## 栃木県学事関係職員録 登録システムマニュアル

### 2024年4月1日

1

### 学事関係職員録の情報登録の流れ

#### **ご不明な点はコールセンターへ**受付 9:00~18:00

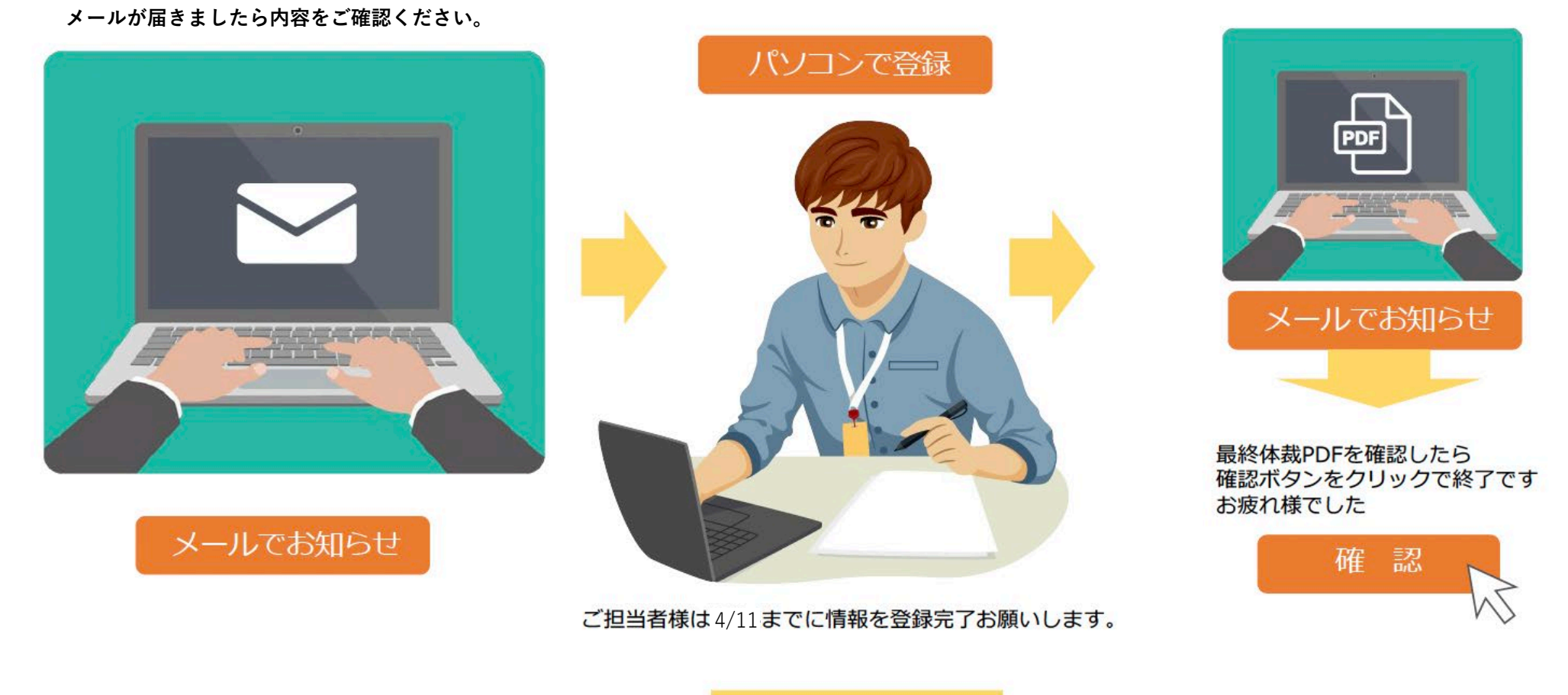

次のページからの登録画面の使い方をご確認ください

### 登録フォームログイン画面

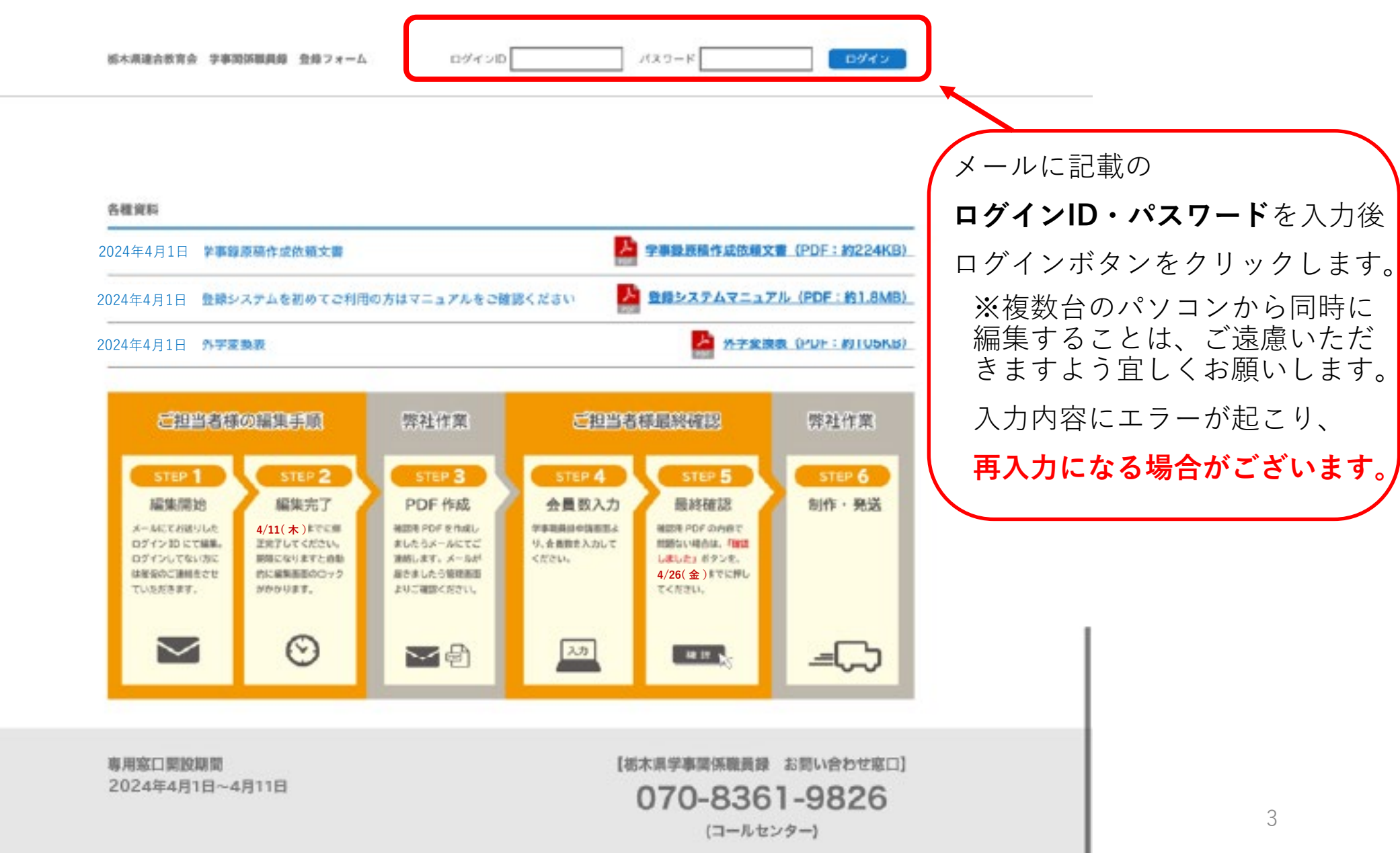

### 登録フォームログイン後 登録情報変更ページ 初期表示

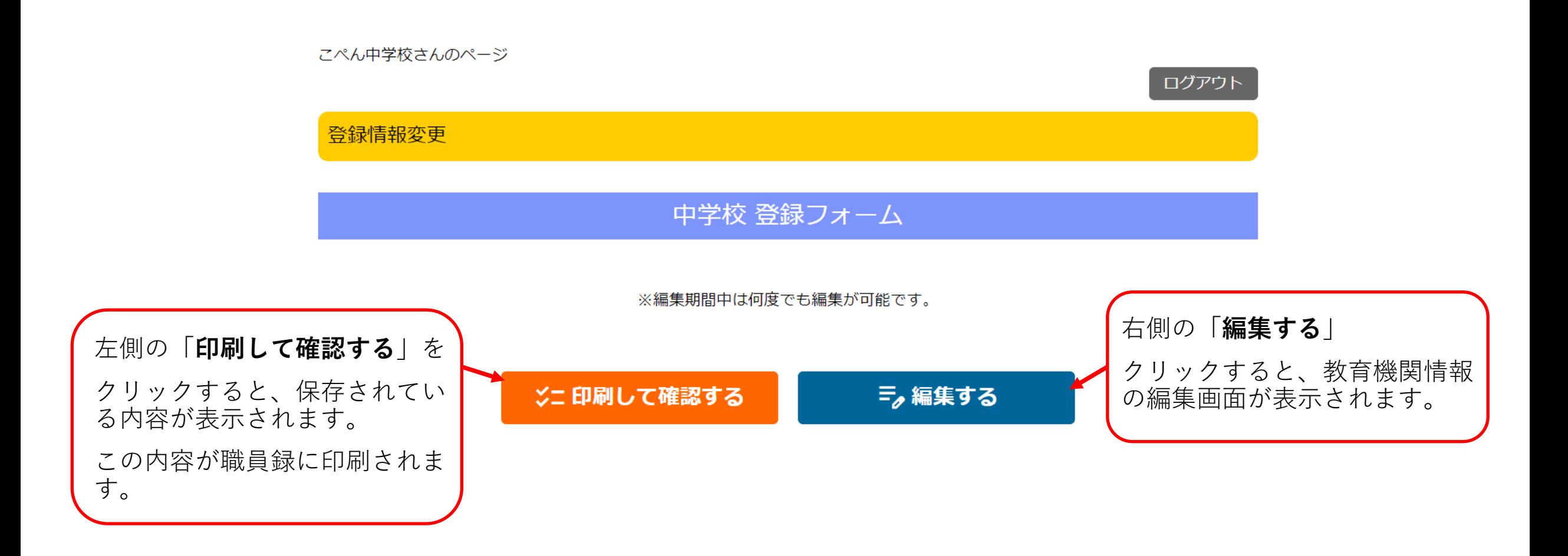

ログアウト *てのボタンをクリックすると*、 登録情報変更 編集したデータが一時保存され ます。 ※期間中は何度でもやり直して修正、登録ができます。 一時保存されたデータはログア ※入力途中で終了する場合は一時保存または画面下部の 「確認画面へ」▶「印刷プレビュー」▶「保存する」 と進んで一旦入力 内容を保存してください。 ウトや画面を閉じても残ります。 ※変換で出てこない文字は外字変換表を参照し入力してください。 例)とくいの『とく』が出てこない場合は 外字3井 ただし、**一時保存データは冊子** 例)わたなべの『ベ』が出てこない場合は 渡外字90 **に反映されません。** ※JISにも外字変換表にもない外字は、手書きにてどこに使っているかも含めてコールセンターにファックスして下さい。 コールセンターFAX: 03-4465-5574 こちらの欄から 編集が完了した時は**必ず** 中学校 登録フォーム 教育機関情報 **確認>プレビュー>保存** を入力していきます。 に進んで保存を完了してくださ 基本情報登録 登録内容の確認 印刷プレビュー 登録完了 い。 名称 必須 名称(ふりがな) 必須 **同一時保存** 

#### 本年度の主要事業・行事について お知らせしたい主要事業・行事 を入力できます。 簡単なもので構いません。 例)運動会・文化祭・校内駅伝大会 本年度の主要事業・行事 ※この項目 「本年度の主要事業・行事」は (最大50文字以内) ・幼稚園・小学校  $\Xi \pm \overline{\Xi}$   $\overline{a}$ ・中学校・高等学校 网 ・大学 ・入居団体 クリックして 写真を選択 のみが入力可能です。 画像を変更する場合は↑↑↑をクリックしてください。 画像サイズ、回線速度によりアップロードに数分間かかる場合があります。 ※この欄では改行できません ※アップロードできる画像はjpeg・pngのみとなります。 写真タイトル (最大12文字以内)

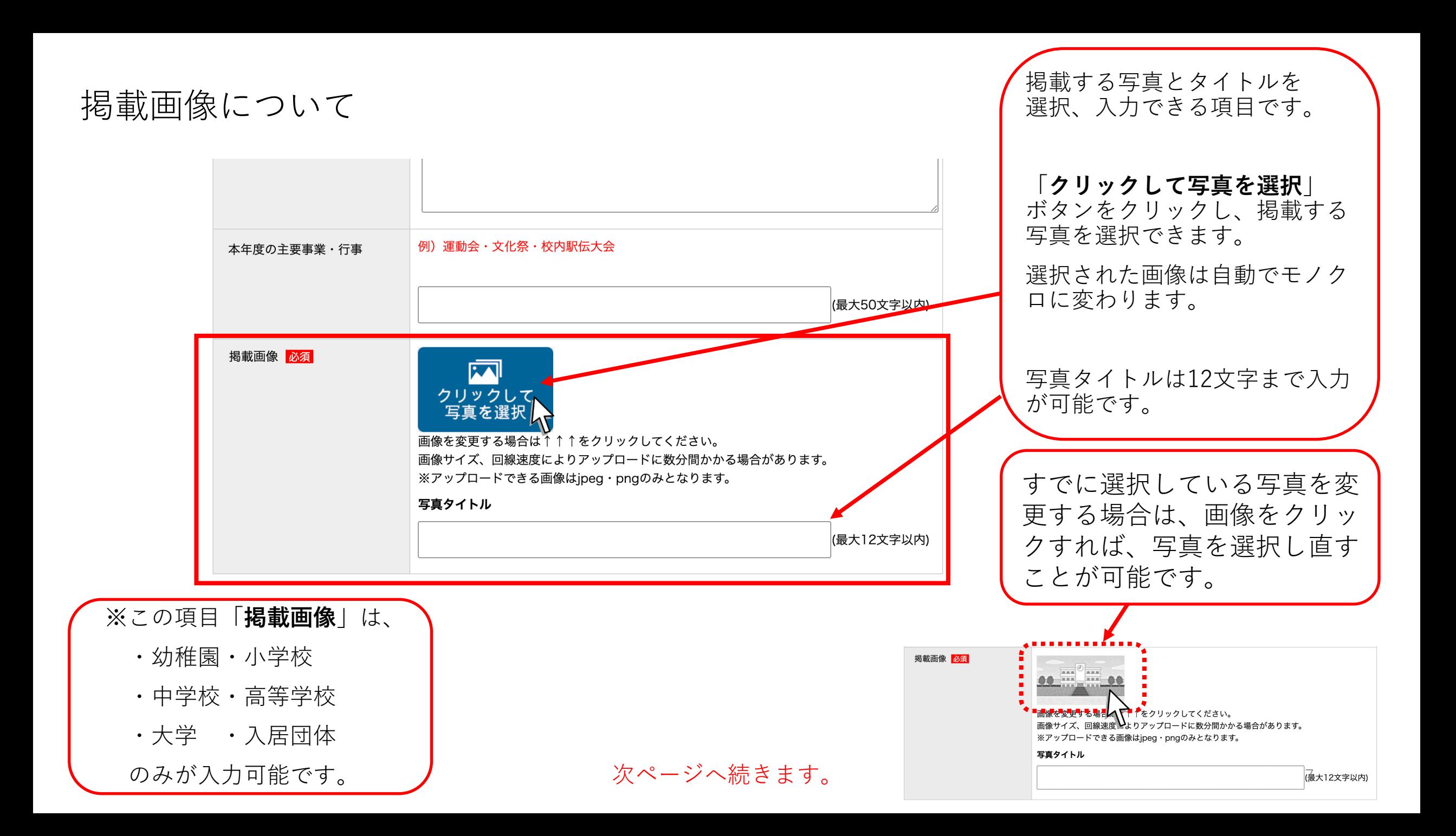

職員の登録①

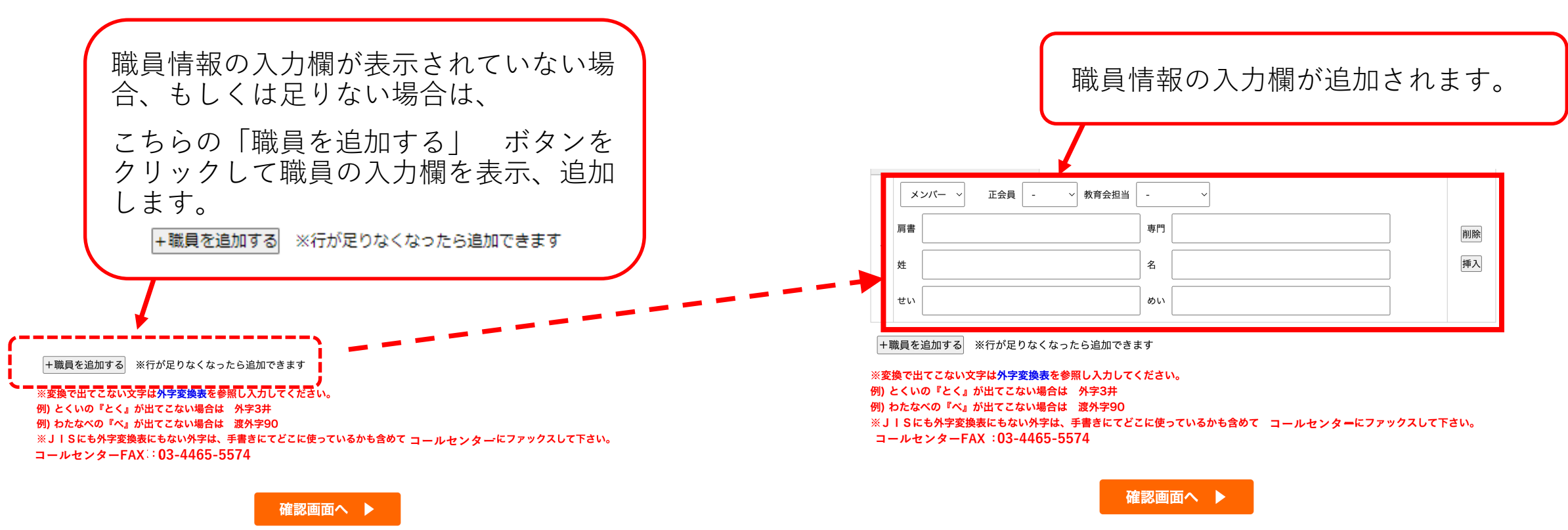

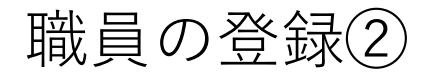

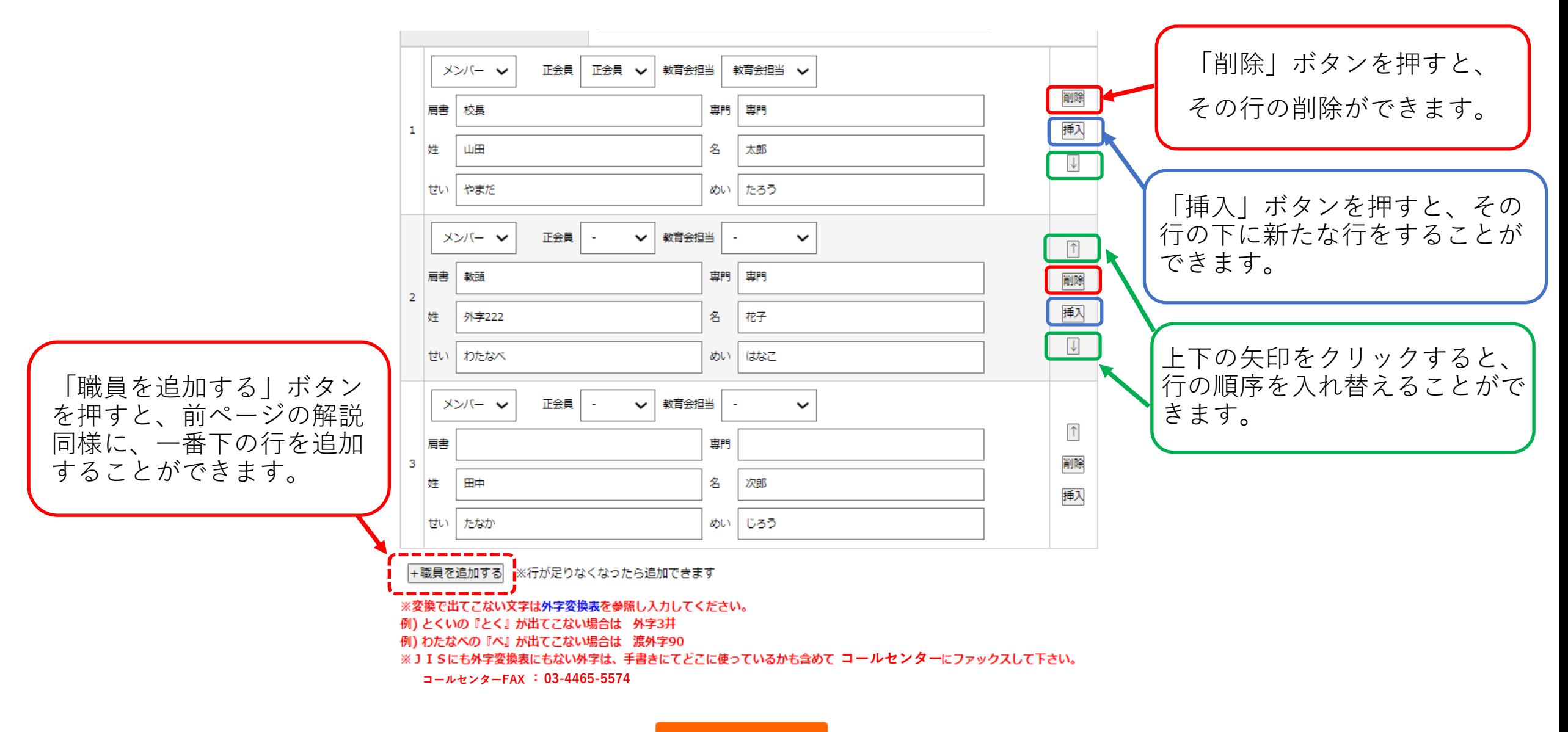

確認画面へ ▶

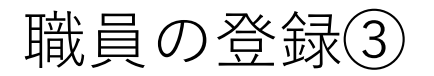

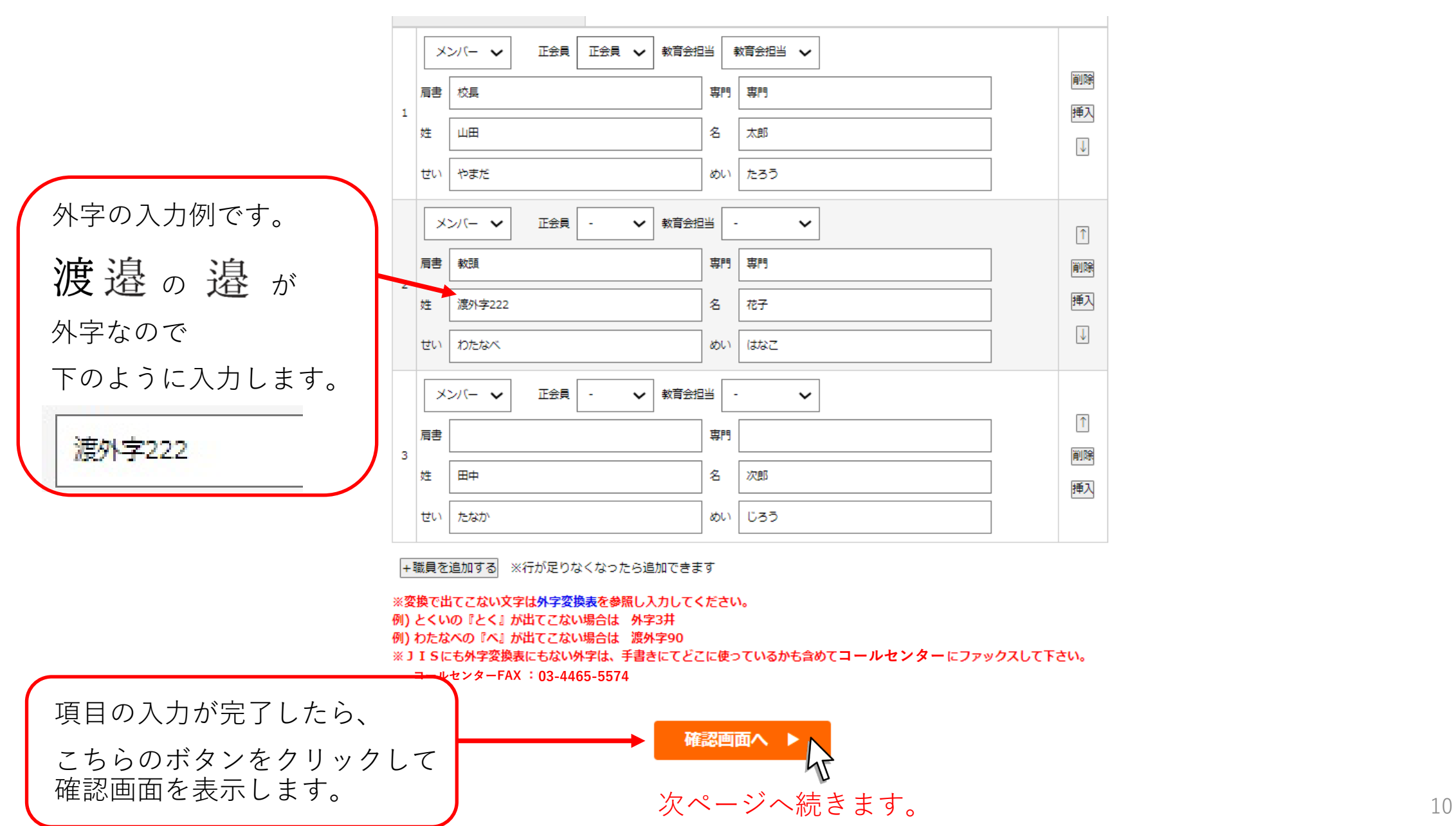

### 入力情報の確認画面

内容を保存してください。 ※変換で出てこない文字は外字変換表を参照し入力してください。 例)とくいの『とく』が出てこない場合は 外字3井 例)わたなべの『べ』が出てこない場合は 渡外字90 ※JISにも外字変換表にもない外字は、手書きにてどこに使っているかも含めてコールセンターにファックスして下さい。 コールセンターFAX: 03-4465-5574

この画面で入力した内容の確認 きます。 ※教育機関によって表示されるてい 目に違いがあります。

入力内容に誤りがある場合は

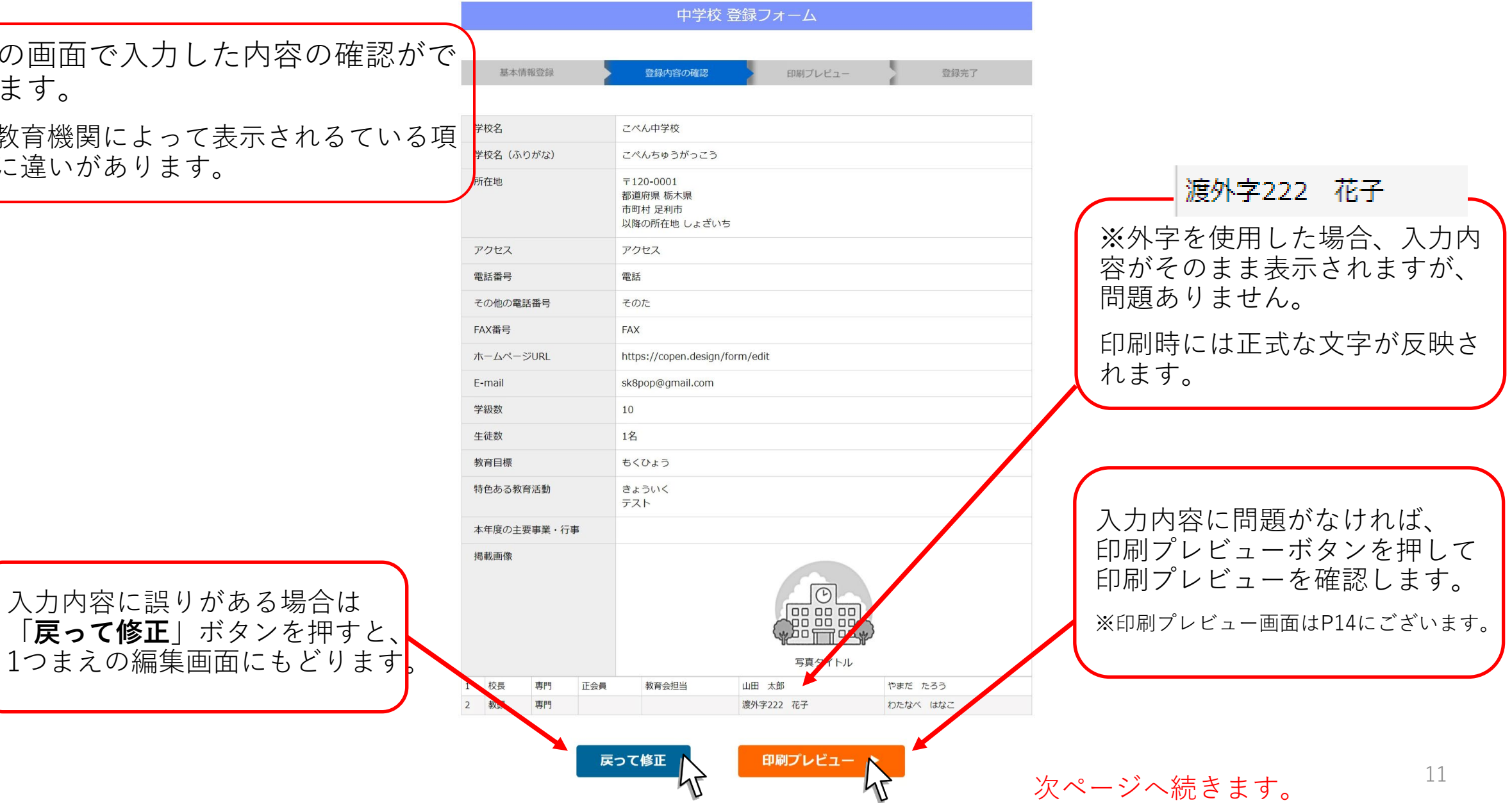

### 印刷プレビュー①

中学校 登録フォーム

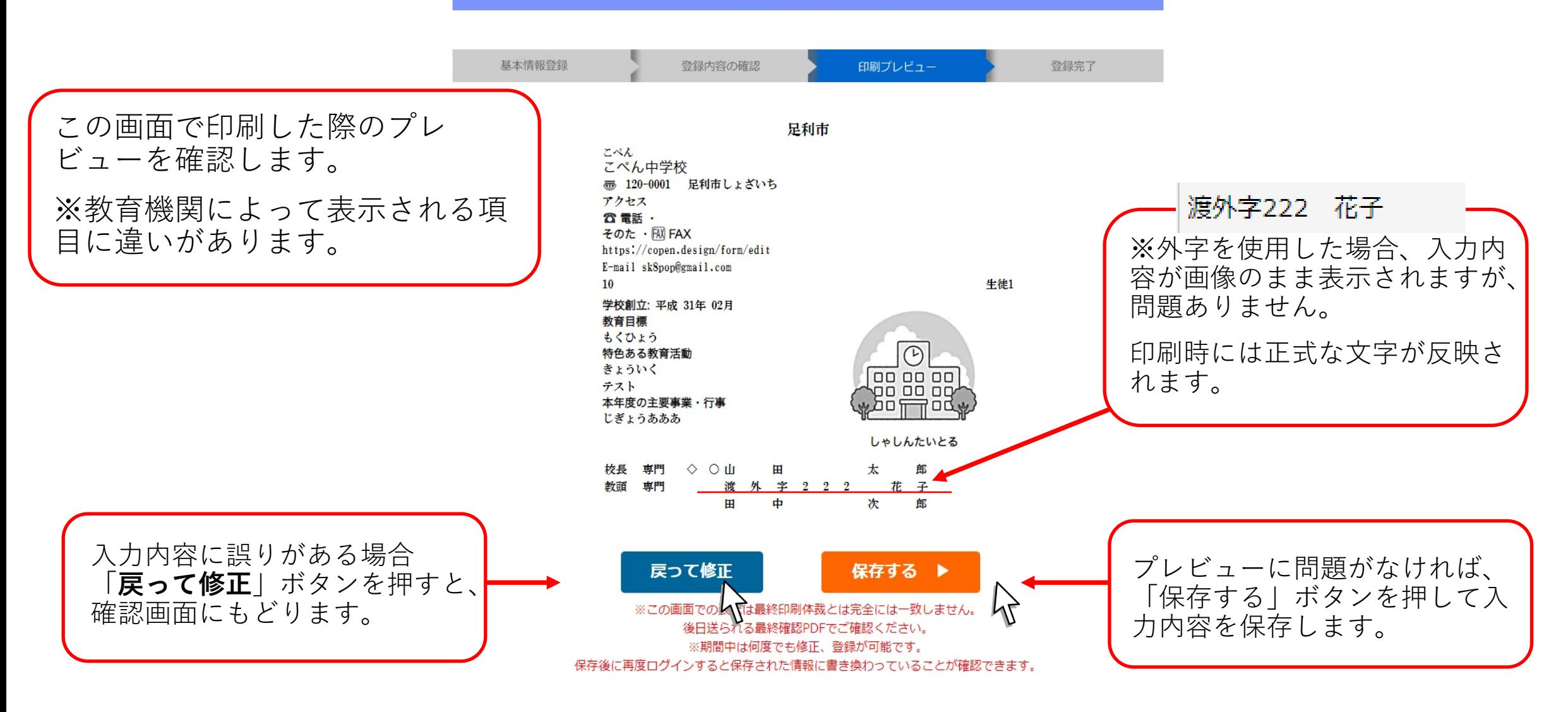

印刷プレビュー② こちらの「ログアウト」ボタン からログアウトが可能です。 こぺん中学校さんのページ 保存が完了しました。 ログアウト と表示されるので「OK」ボタン 登録情報変更 をクリックすると、右の画面に 移動します。 中学校 登録フォーム copen.design の内容 保存が完了しました。 保存が完了しました。 OK ※編集期間中は何度でも編集が可能です。 〒 編集する ジェ 印刷して確認する こちらをクリックすると、保存 した情報を確認できます。 **この画面が表示されたら、 必ず印刷してのご確認をお願い 入力情報の保存、登録は完了です。 します。** (次ページ参照)

### 印刷プレビュー③

例年編集期間終了後のご入力間違いが頻発しております。 必ずこのページを印刷して内容の確認をお願い致します。 ※この画面での表示は最終印刷体裁とは完全には一致しません。

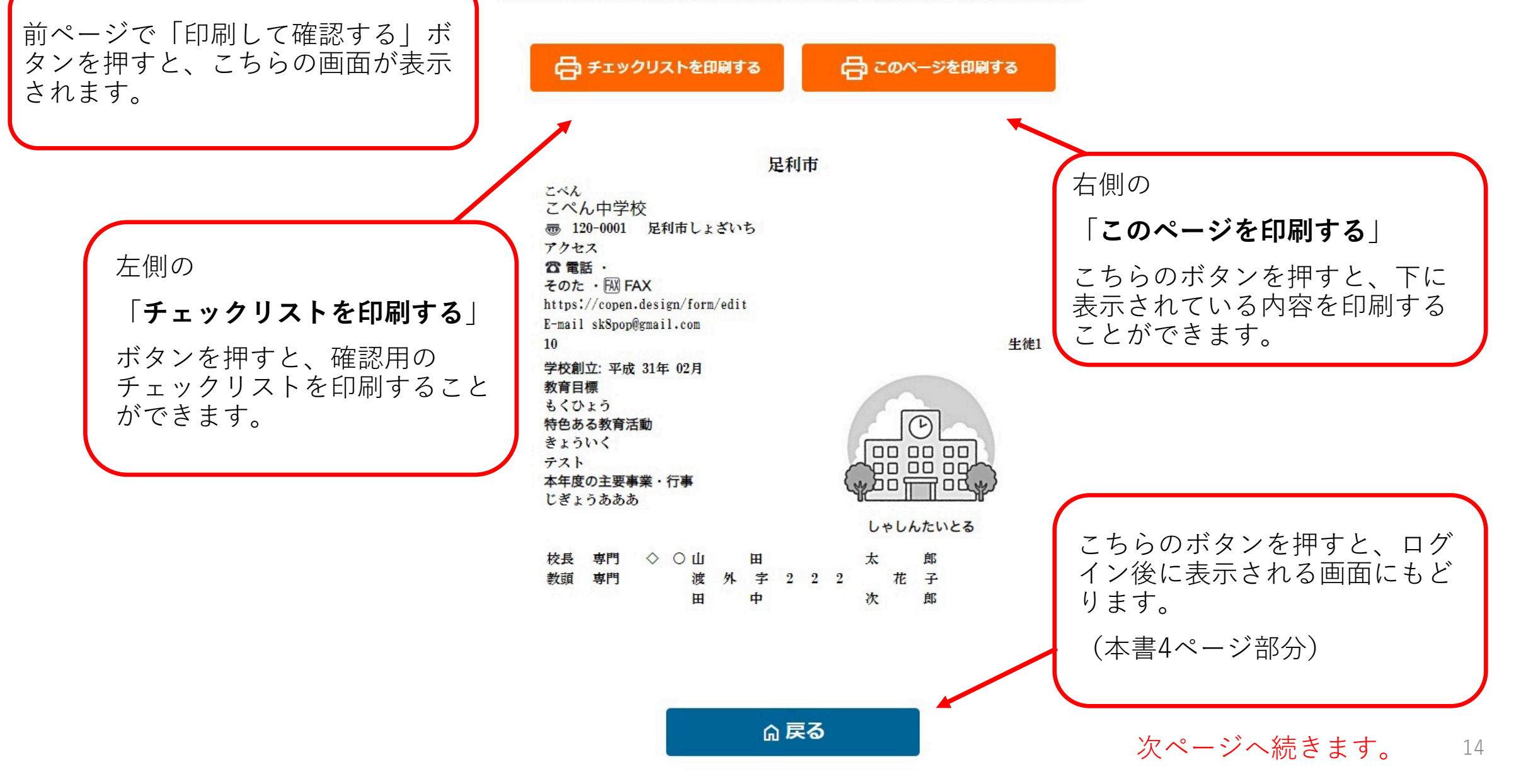

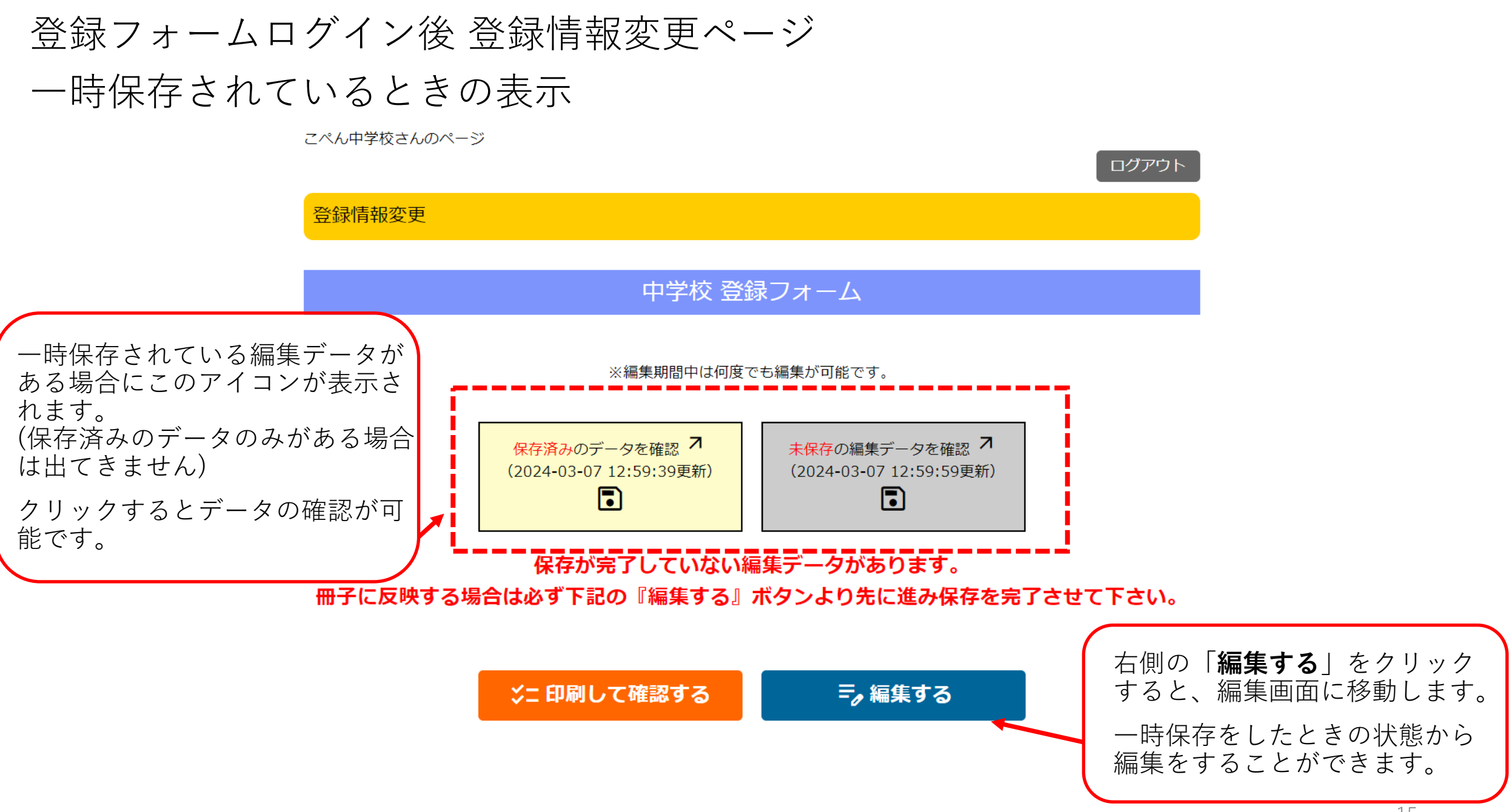

# 入稿期間:4月1日(月) 〜 **4月11日(木)** コールセンター受付時間:9:00 〜 18:00

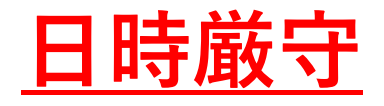

TEL : 070-8361-9826

FAX : 03-4465-5574